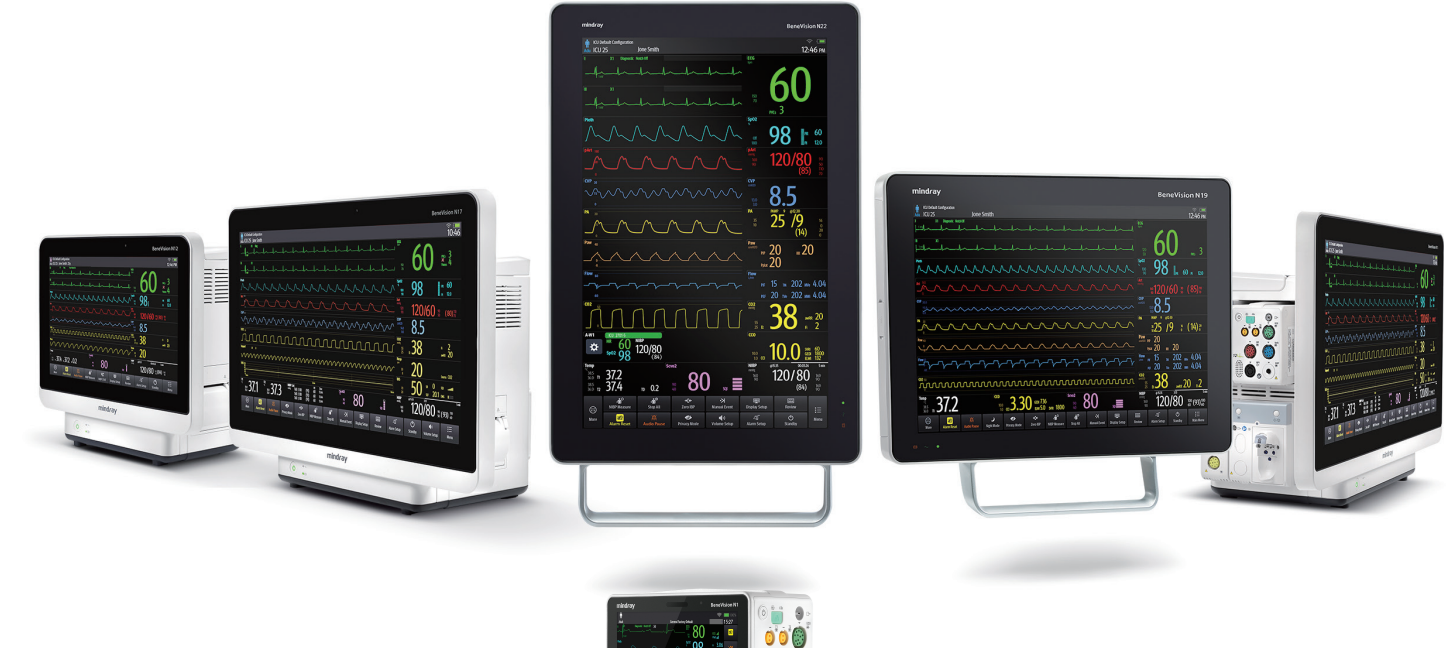

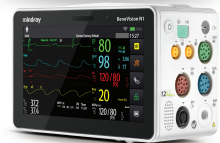

### Training Excellence

# BeneVision N Series

Advanced User Guide

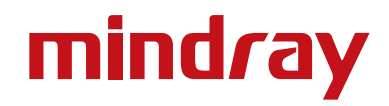

www.mindrayuk.com

This page is intentionally blank

### Document Purpose

This document contains information that provides guidance necessary to operate the BeneVison N series range of monitors in accordance with their function and intended use. The advanced user guide and the operator manual are provided as resources to enable the user to allow proper product performance, correct operation and patient / operator safety.

### Intended Audience

The advanced user guide has been designed specifically for use by healthcare professionals who take responsibility for patient care when using the BeneVision patient monitoring system. The training information within this document is intended to be utilised in conjunction with a Mindray Clinical Training Programme. The programme aims to provide a 'hands on' experience with which delegates can develop advanced knowledge of the device features and clinical parameter management options.

### Illustrations

The images and illustrations contained within this advanced user guide serve as examples only. They may not necessarily reflect the configuration and setup of the equipment used within an individual clinical environment

### Device Overview and Intended Use

 The BeneVision N Series range of patient monitors (N22, N19, N17, N15, N12 & N1) are a touchscreen modular dependant family of devices which are intended to be used for the monitoring, displaying, reviewing, storing, alarming and transferring of multiple physiological patient parameters. The monitor is to be used in healthcare facilities by clinical professionals or under their guidance. It is not intended for helicopter transport, hospital ambulance or home use.

The following Mindray parameter modules are compatible with the system:

- N1
- T1
- MPM (multiparameter module)
- Benelink (device integration)
- Dual SpO<sup>2</sup> (arterial oxygen saturation from pulse oximetry)
- AGM (anaesthetic gas module)
- IBP (invasive blood pressure)
- Temperature
- Thermodilution C.O (cardiac output)
- PiCCO (pulse contour cardiac output)
- $ScvO<sub>2</sub>$  (central venous oxygen saturation)
- NMT (neuromuscular transmission)
- $\cdot$  CO<sub>2</sub> (carbon dioxide)
- BIS (bisprectral index)
- RM (respiratory mechanics)
- EEG (electroencephalogram)
- INVOS (regional oximetry)

### **Contents**

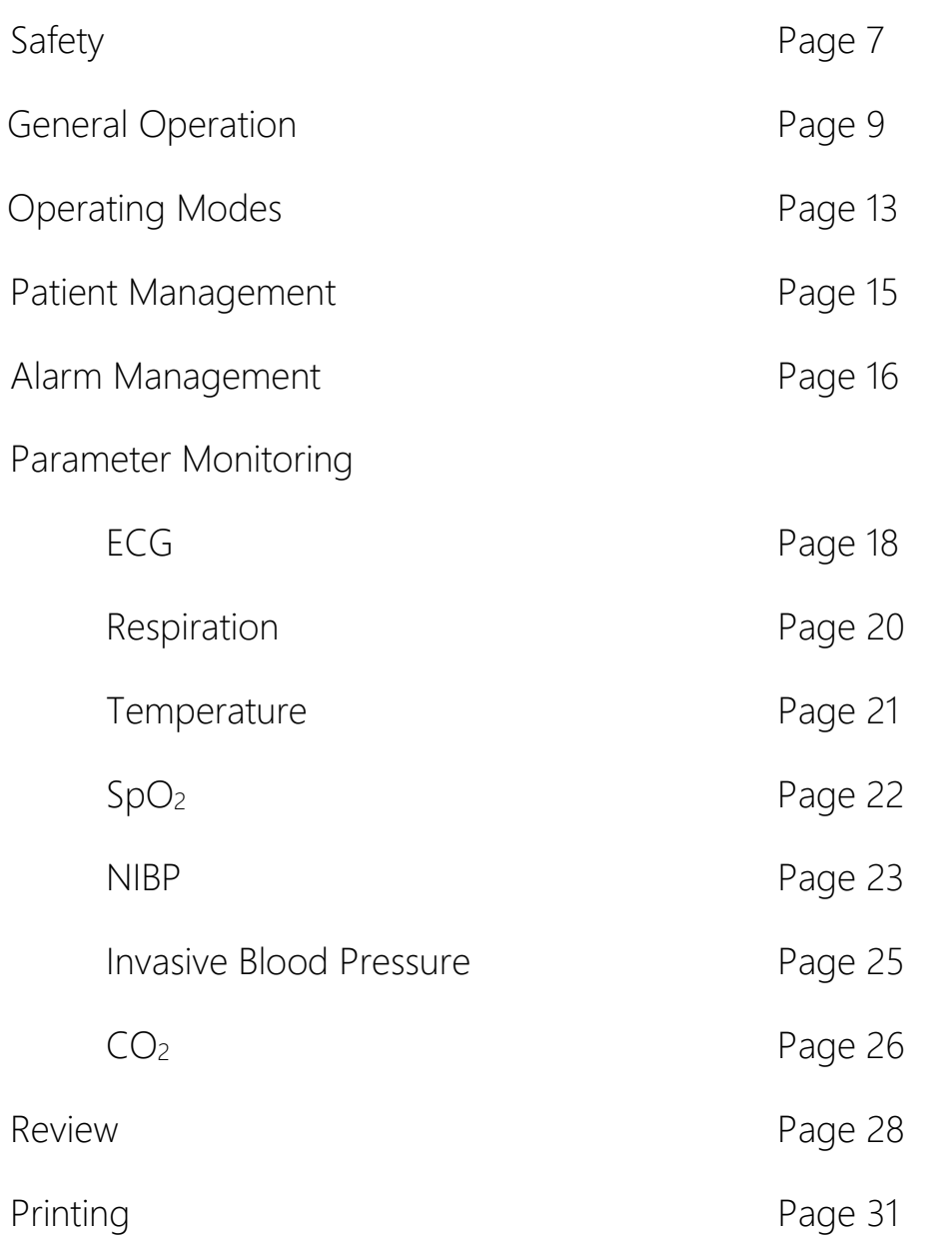

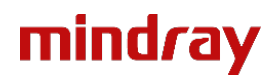

This page is intentionally blank

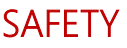

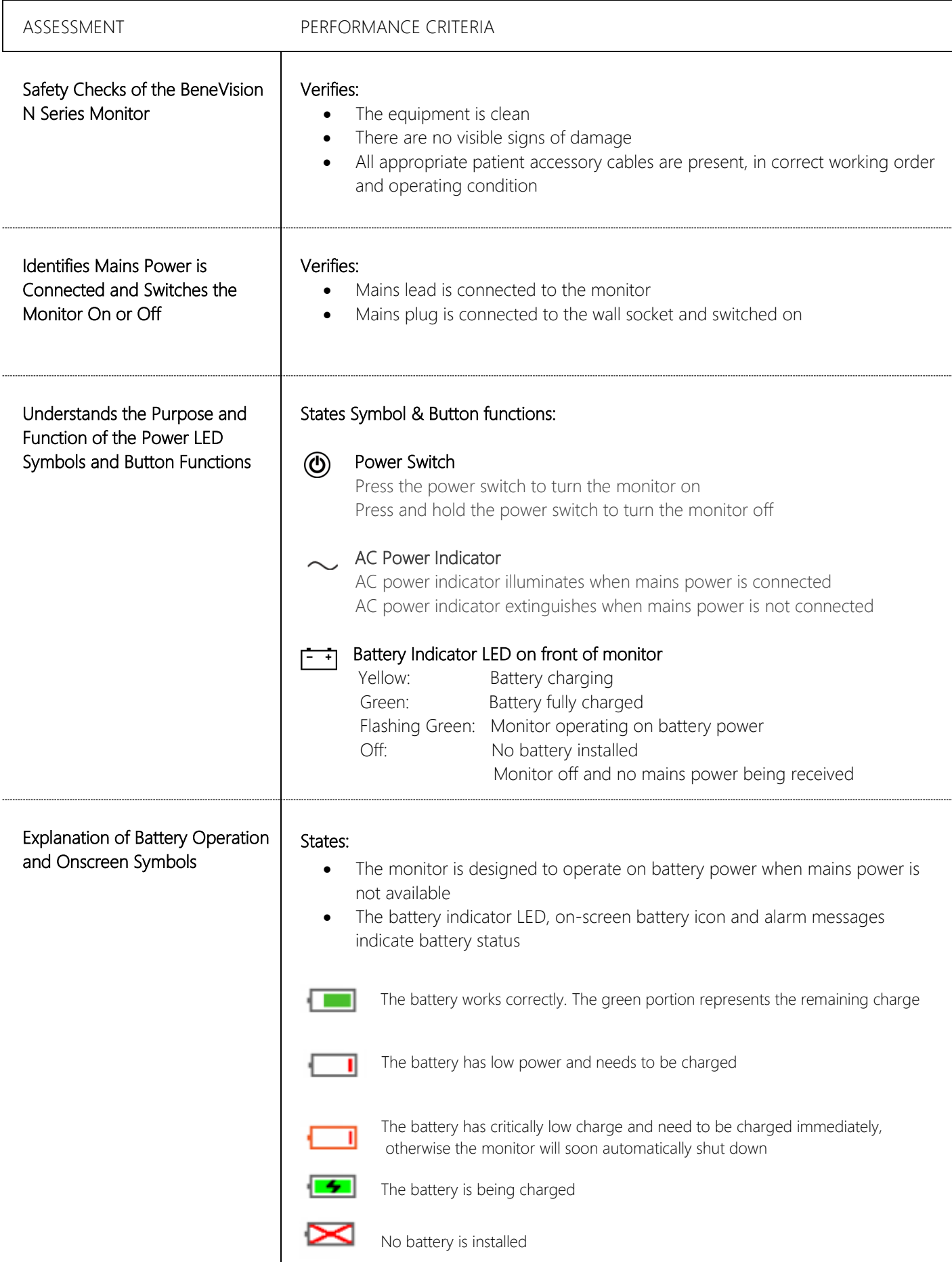

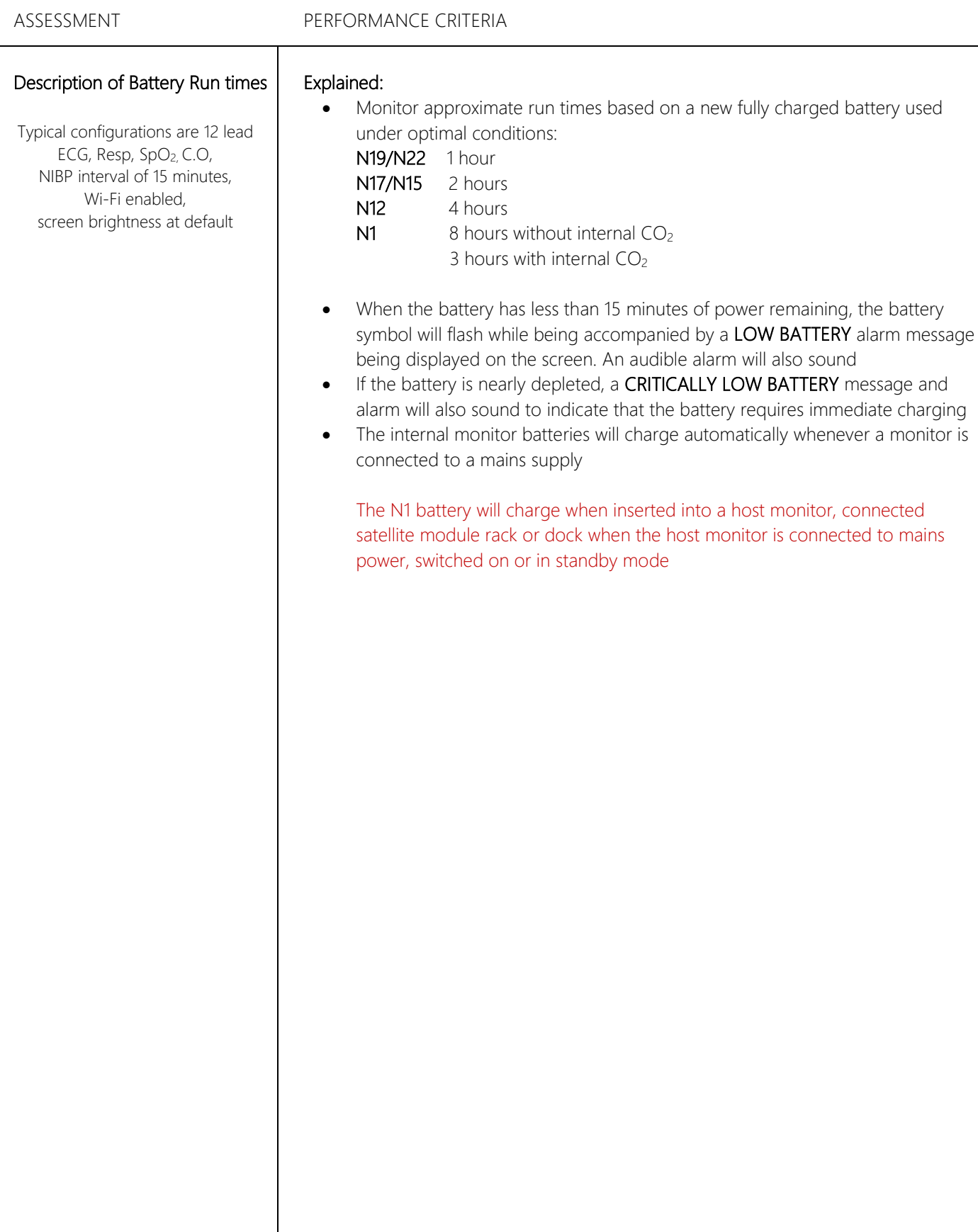

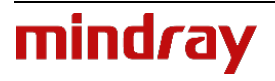

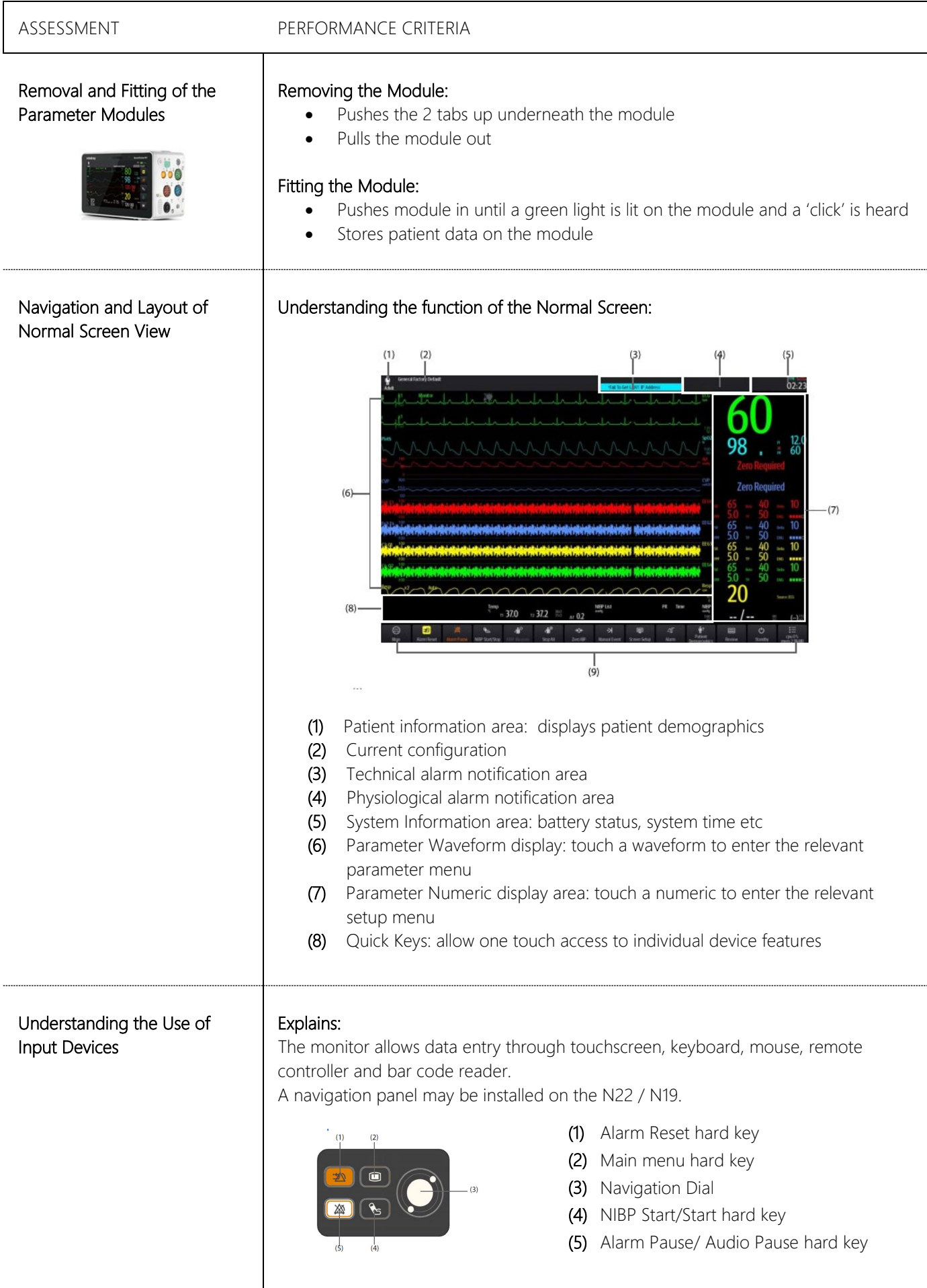

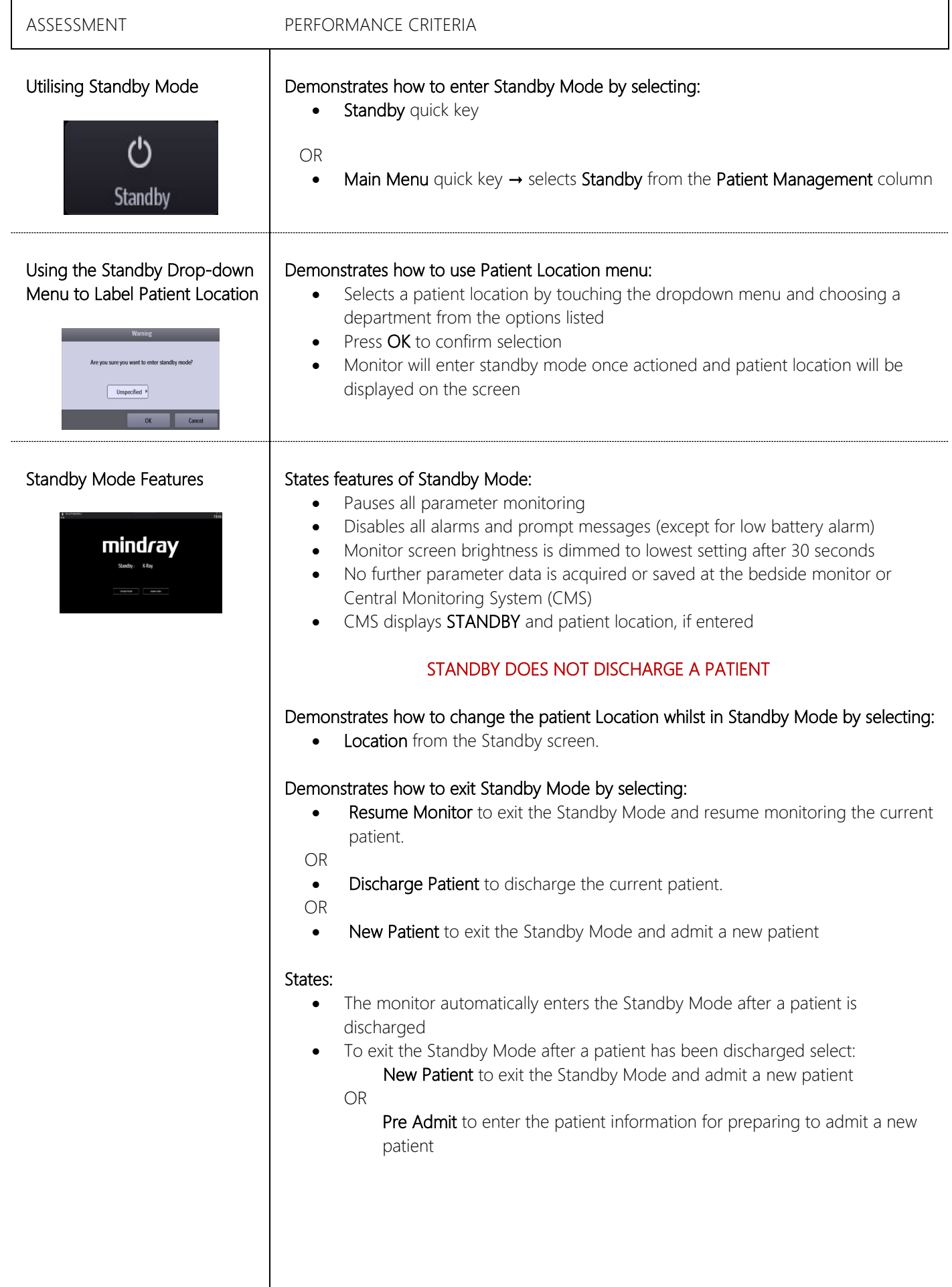

ASSESSMENT PERFORMANCE CRITERIA

Understanding Quick keys **Explains the functions of commonly used Quick keys:** 

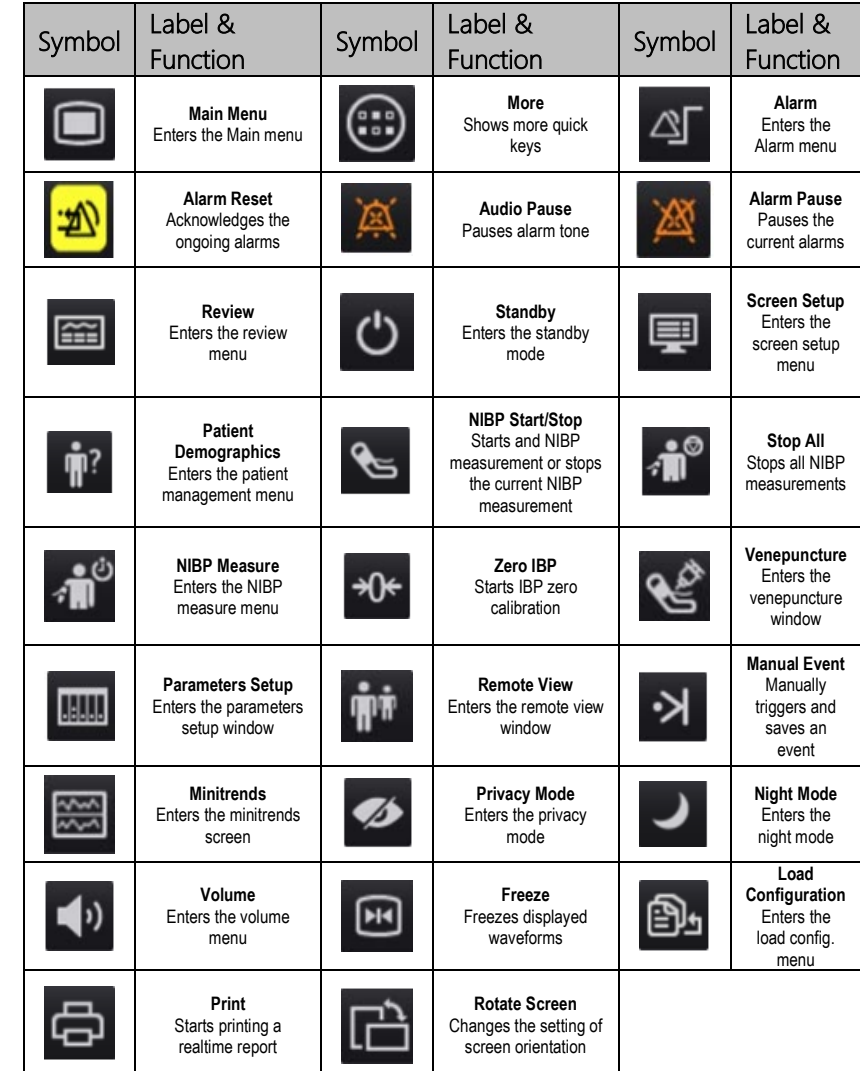

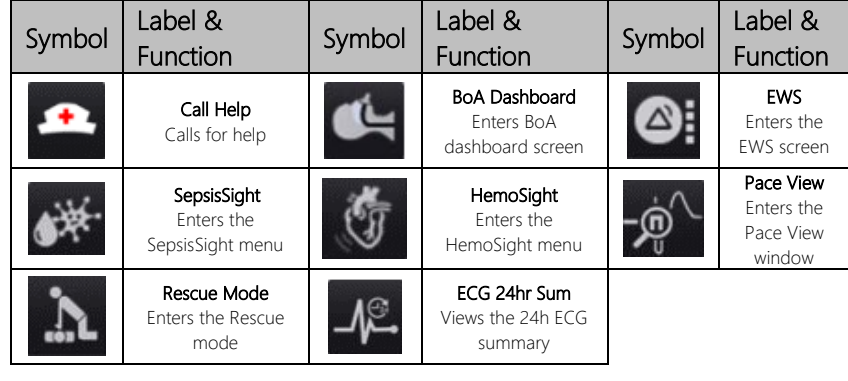

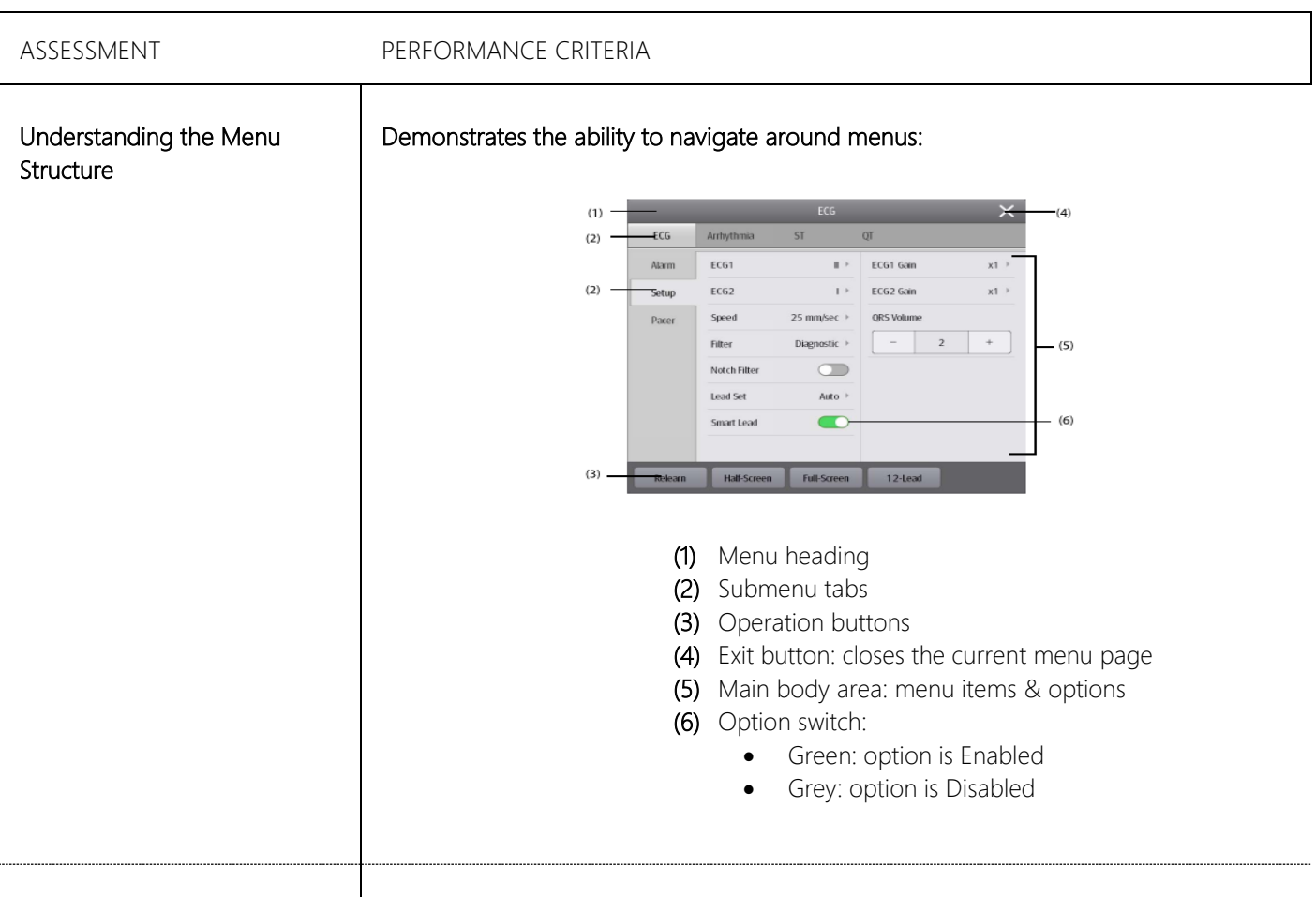

### Locking the Touchscreen

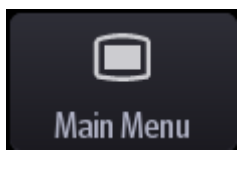

### States:

To avoid misuse, the touchscreen can be temporarily disabled.

### Demonstrates:

- Press and hold the Main Menu quick key → slide as directed by the arrow
- A padlock symbol is displayed in the Main Menu quick key and the touchscreen screen is disabled
- The touchscreen is enabled when the pre-set time is reached

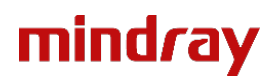

### OPERATING MODES

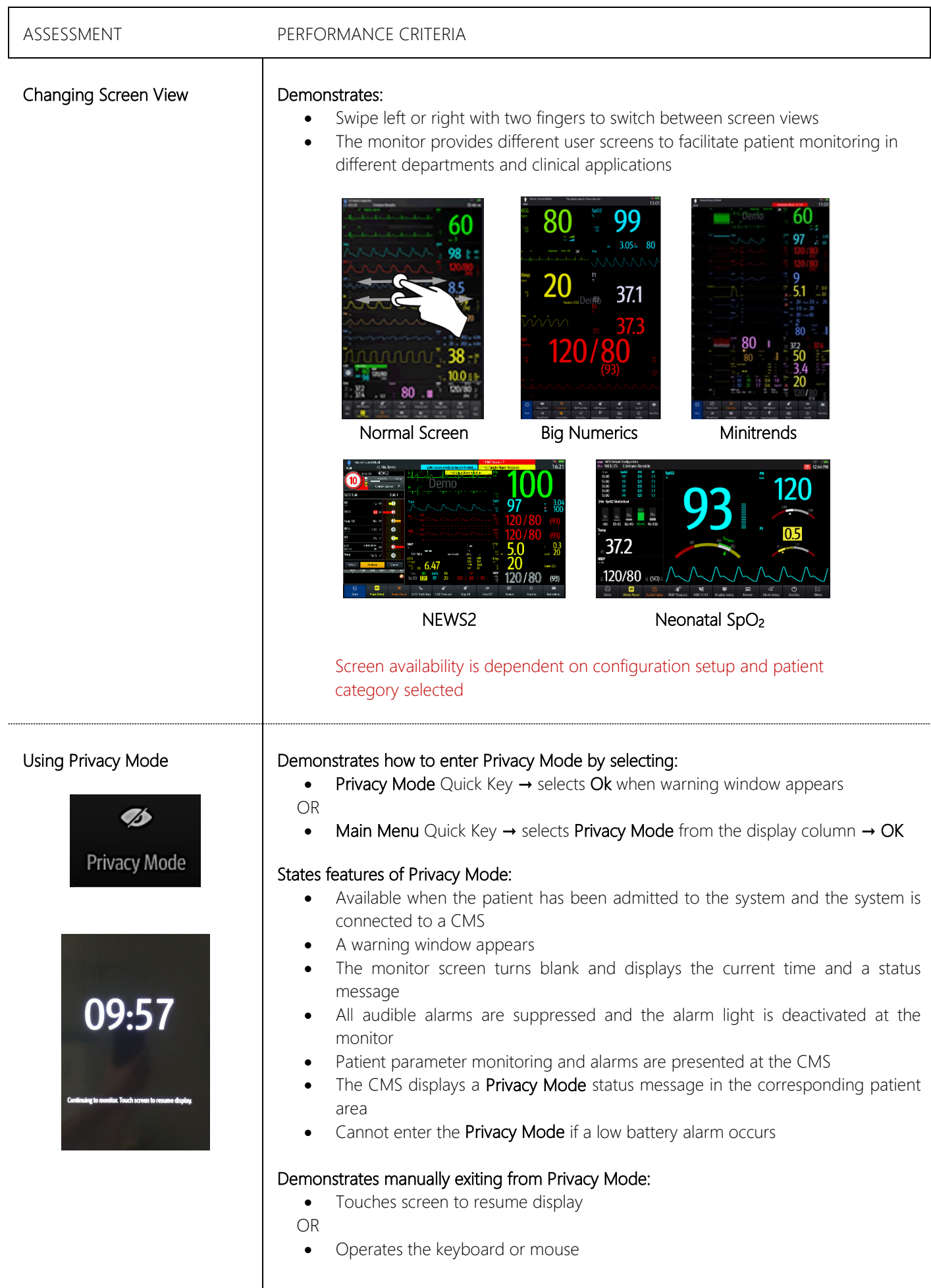

### OPERATING MODES

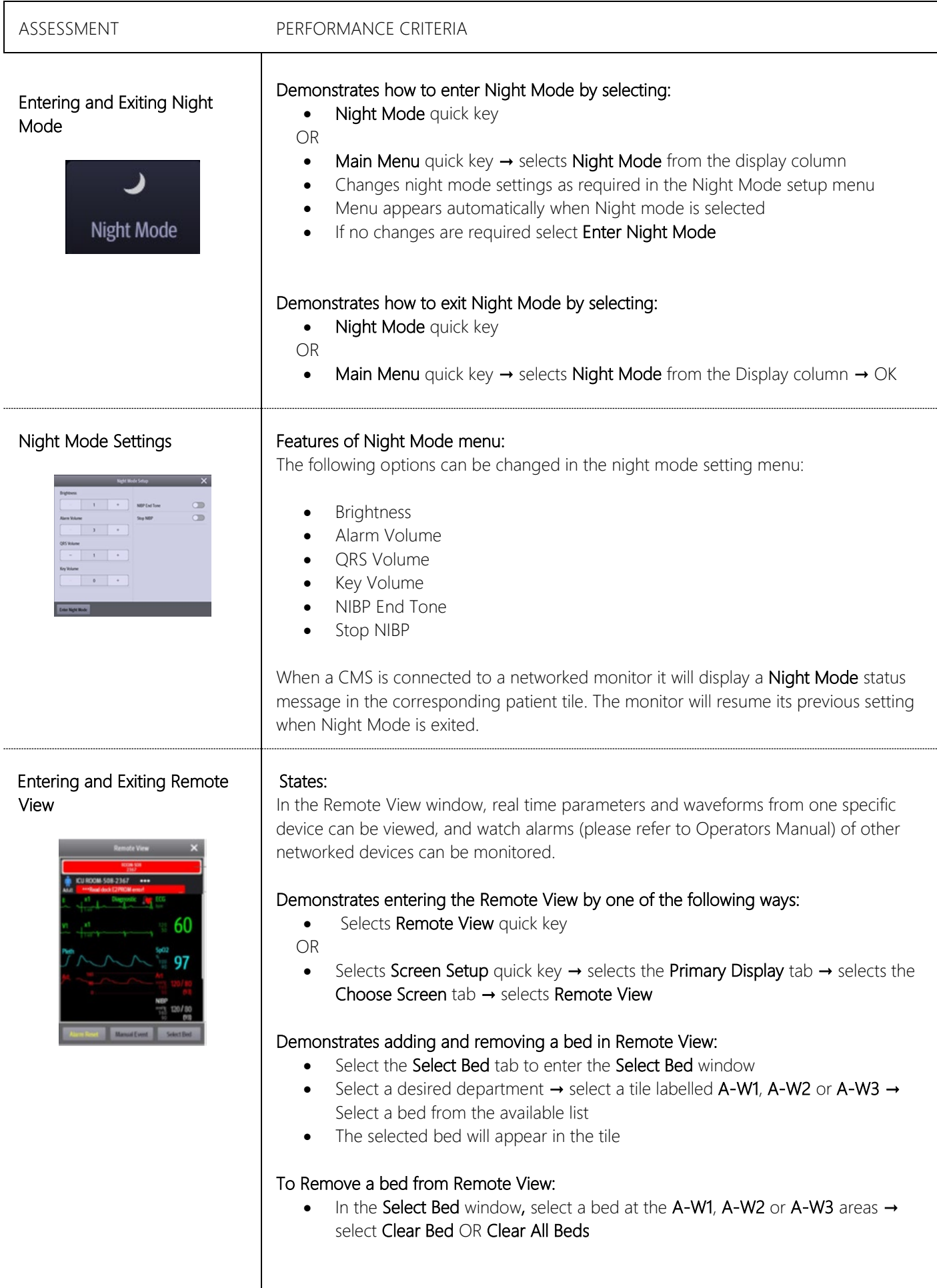

### PATIENT MANAGEMENT

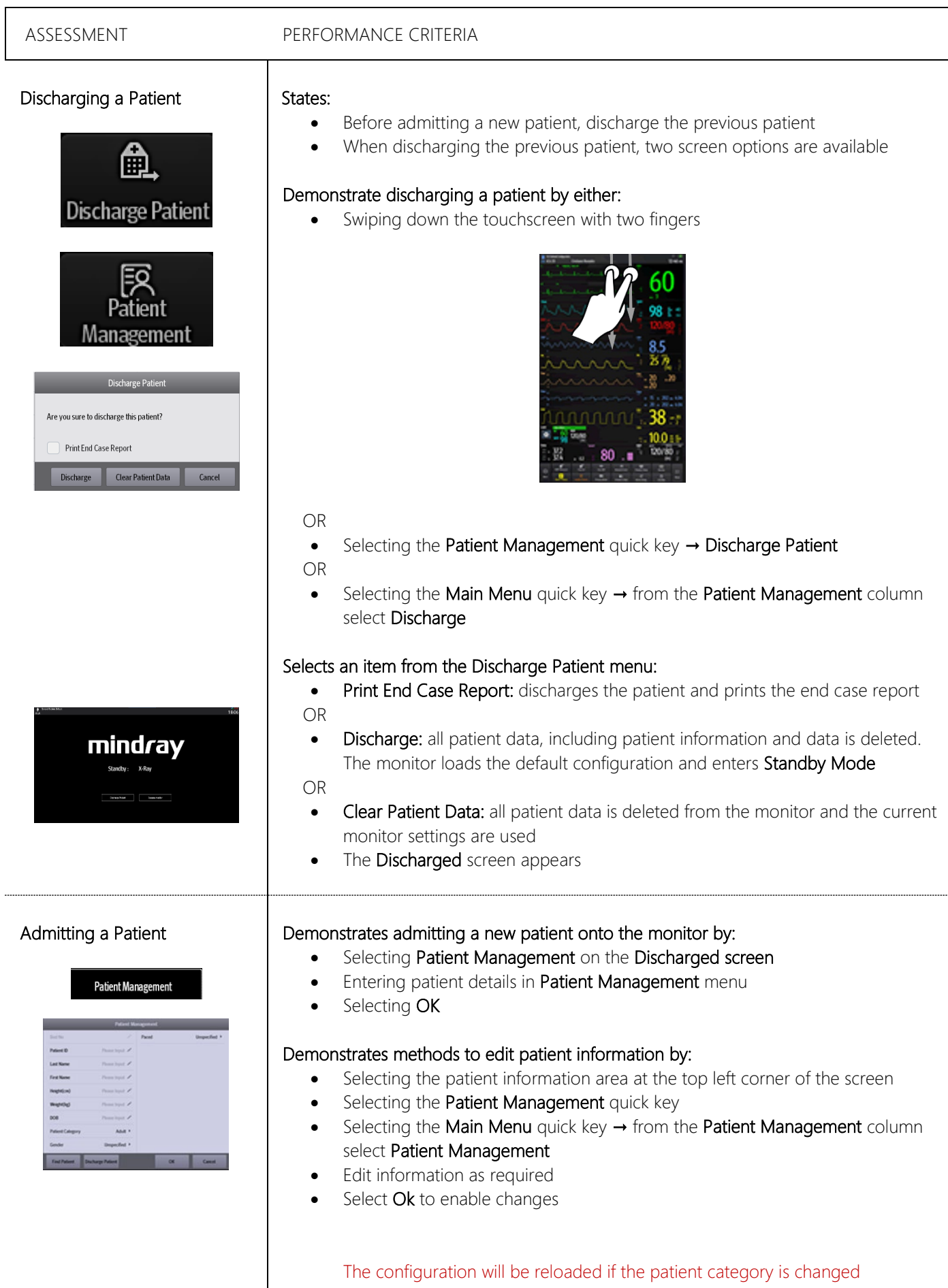

j.

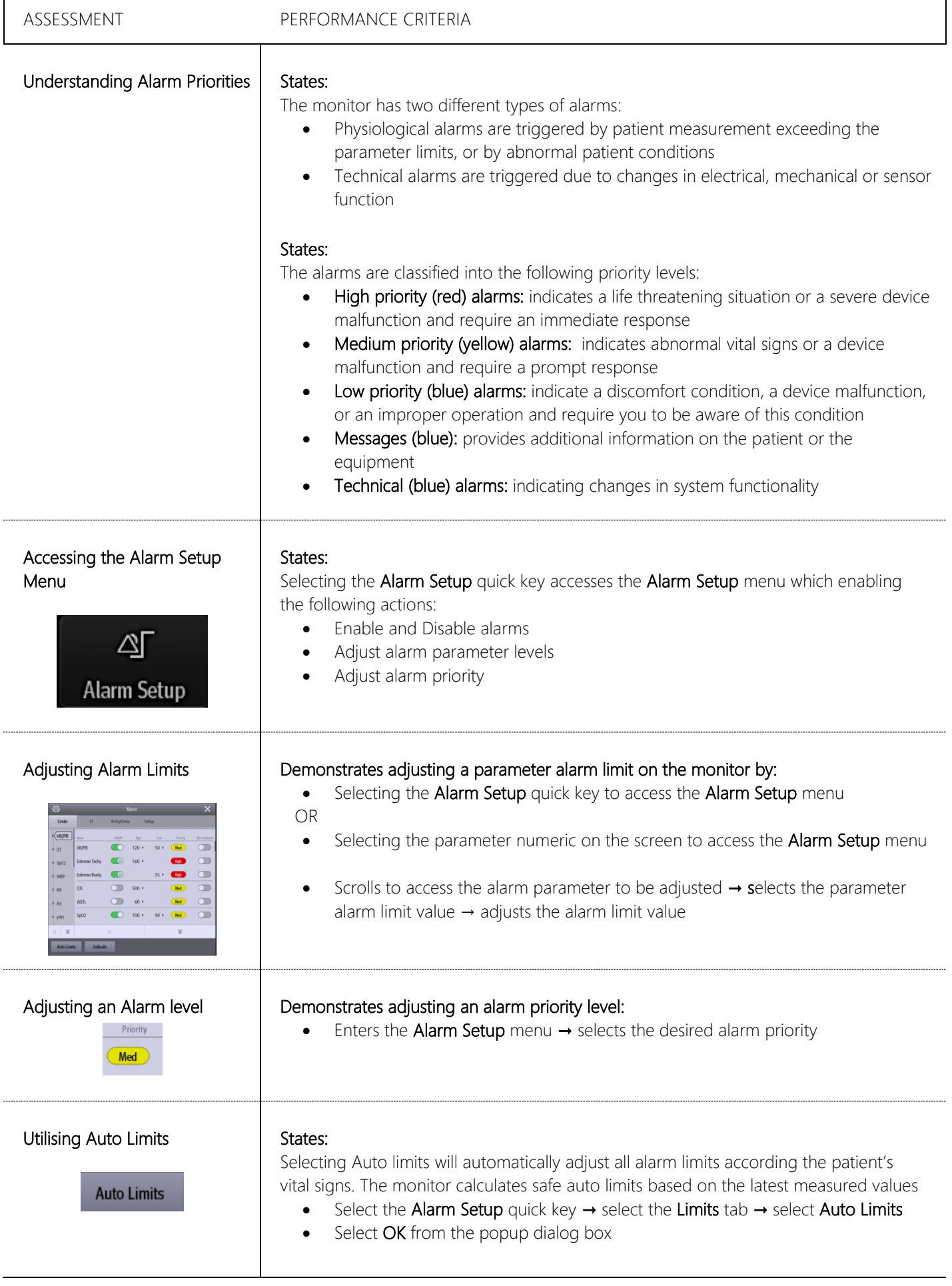

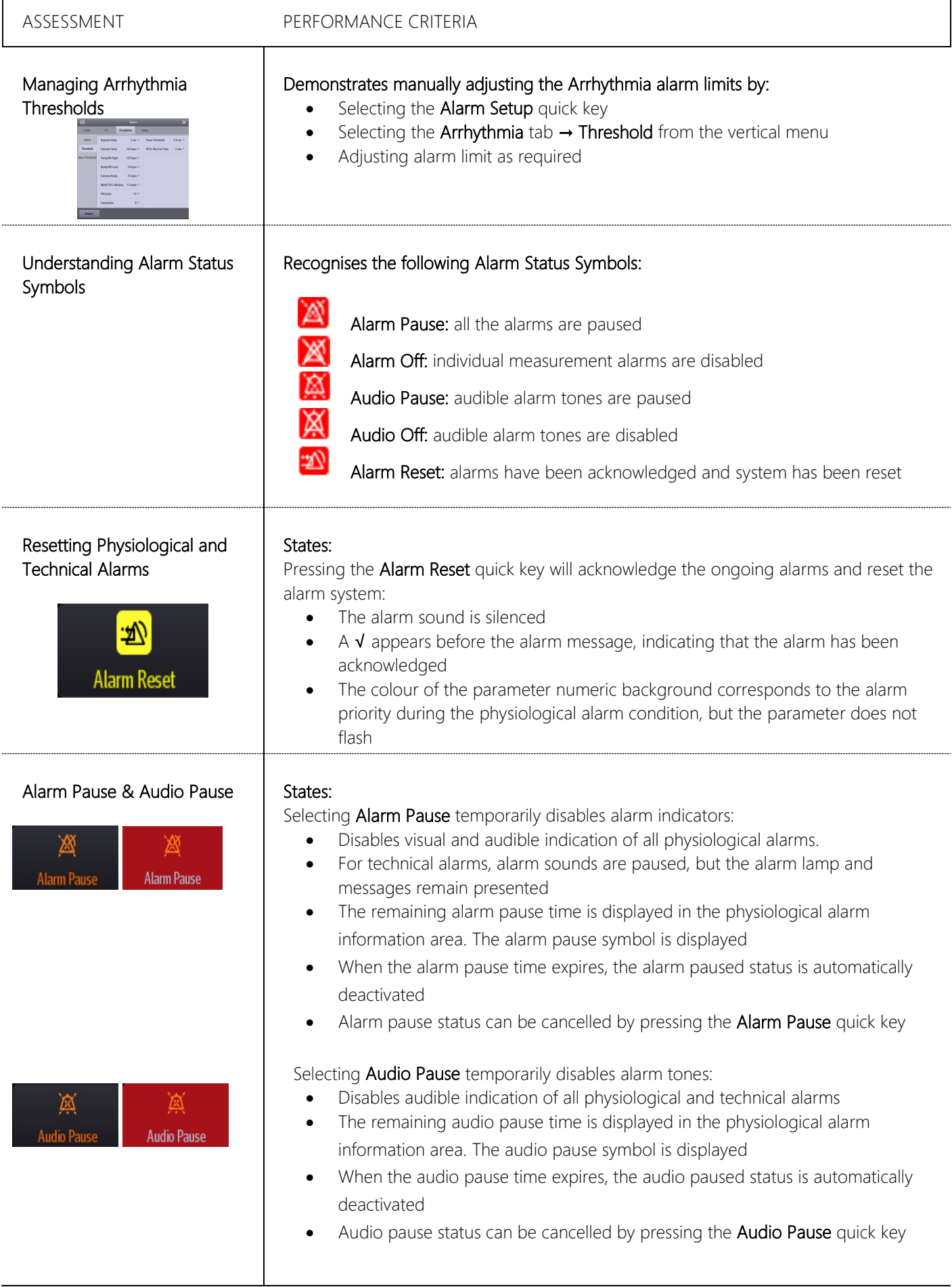

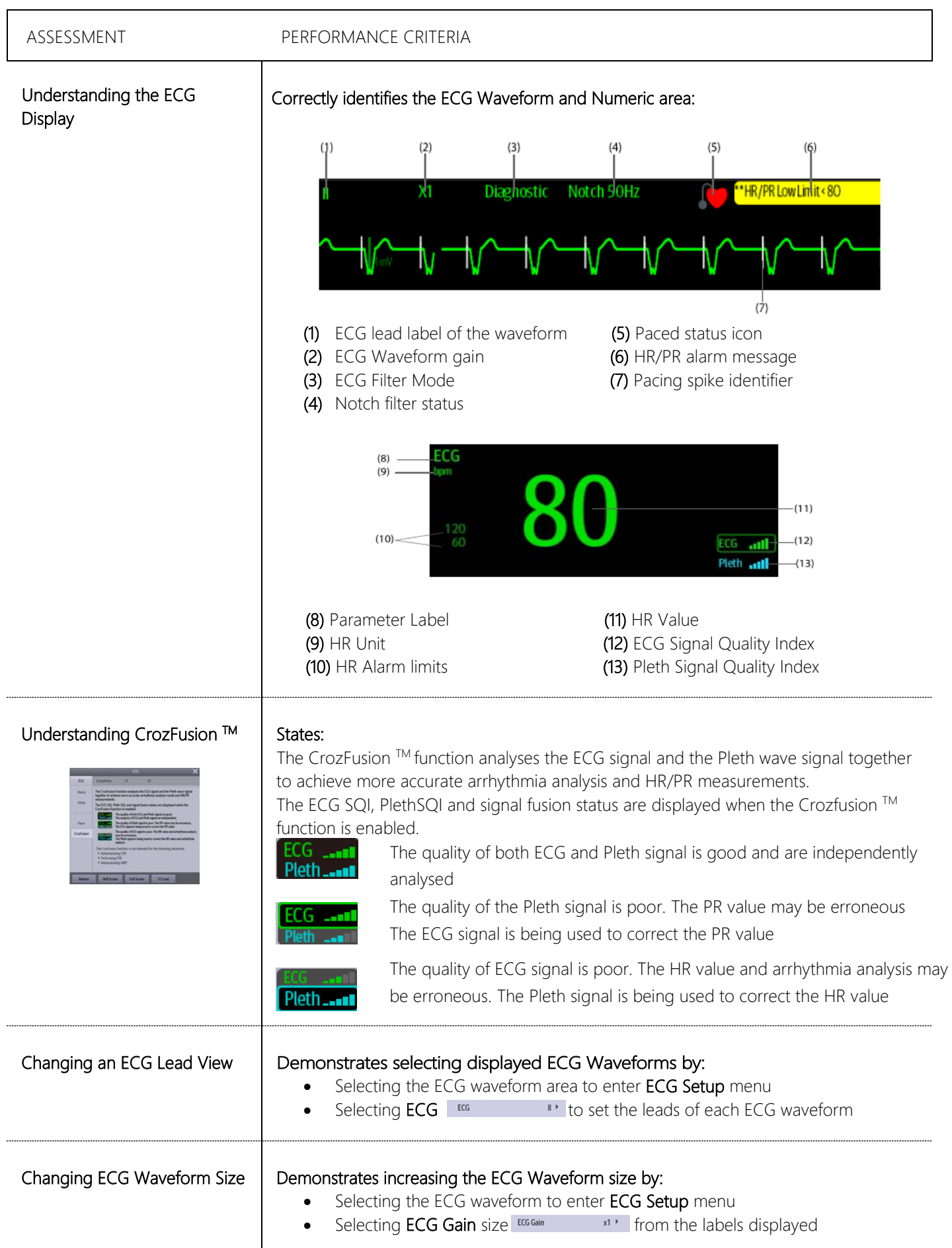

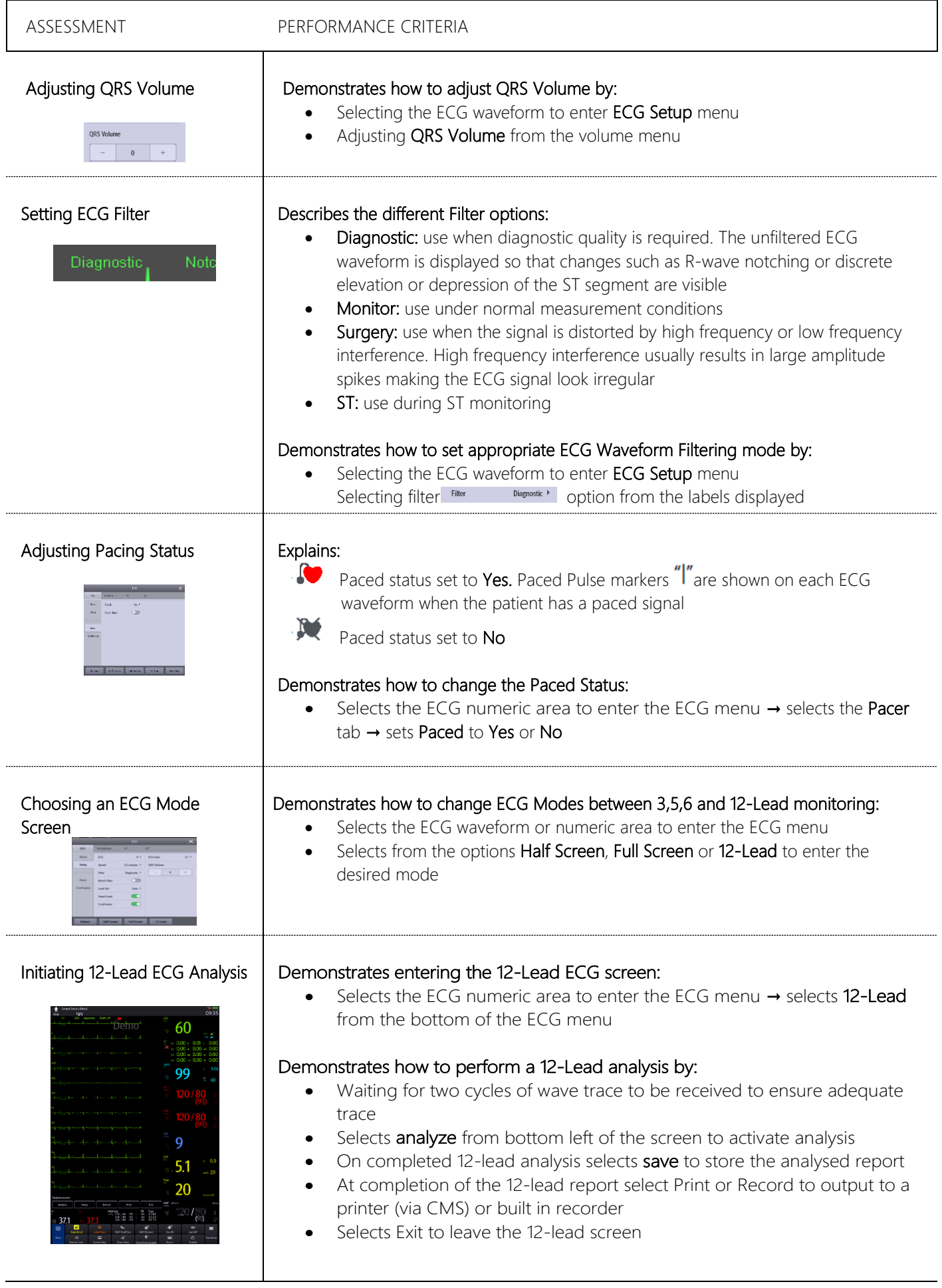

### RESPIRATION

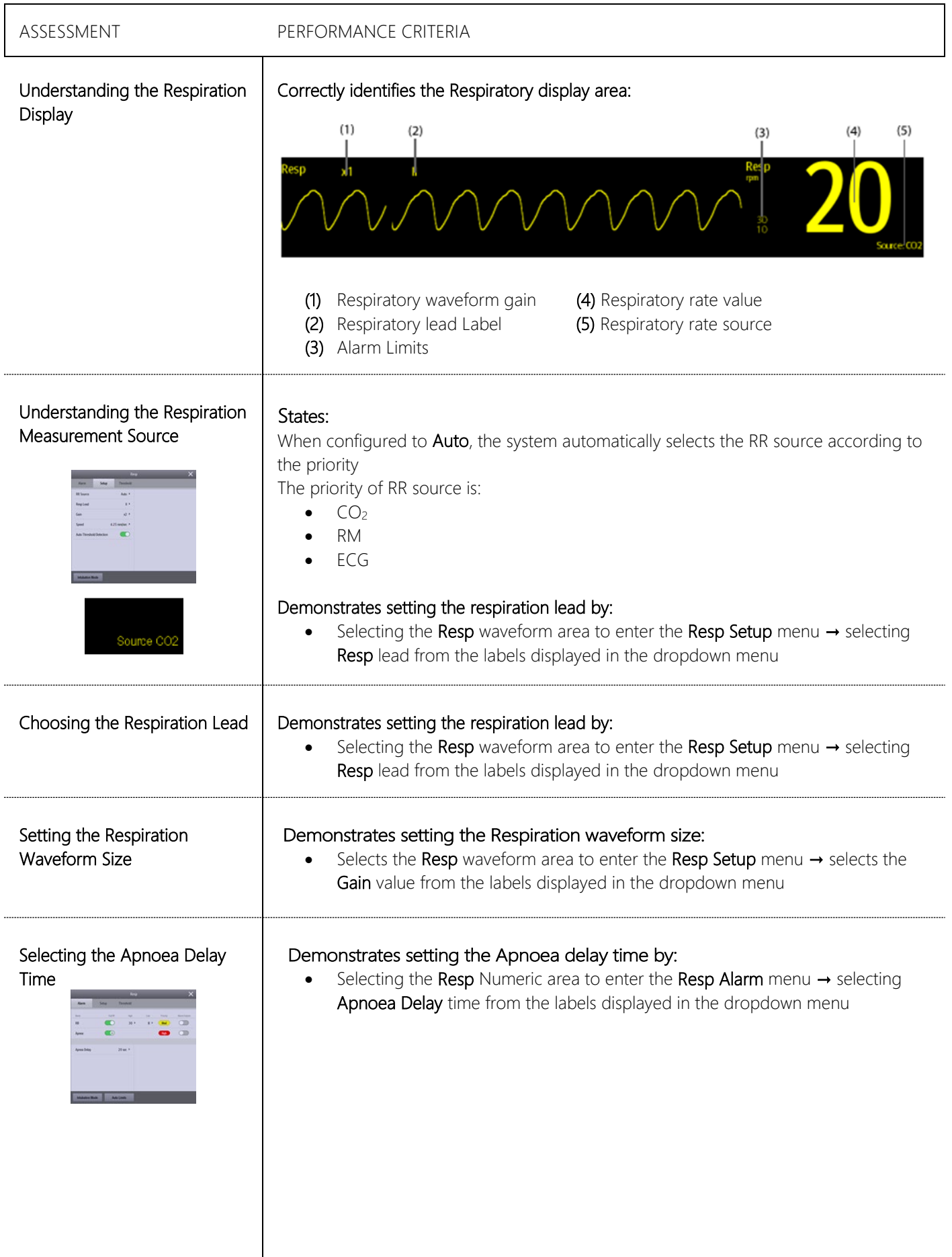

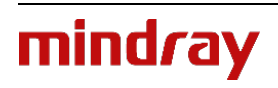

### **TEMPERATURE**

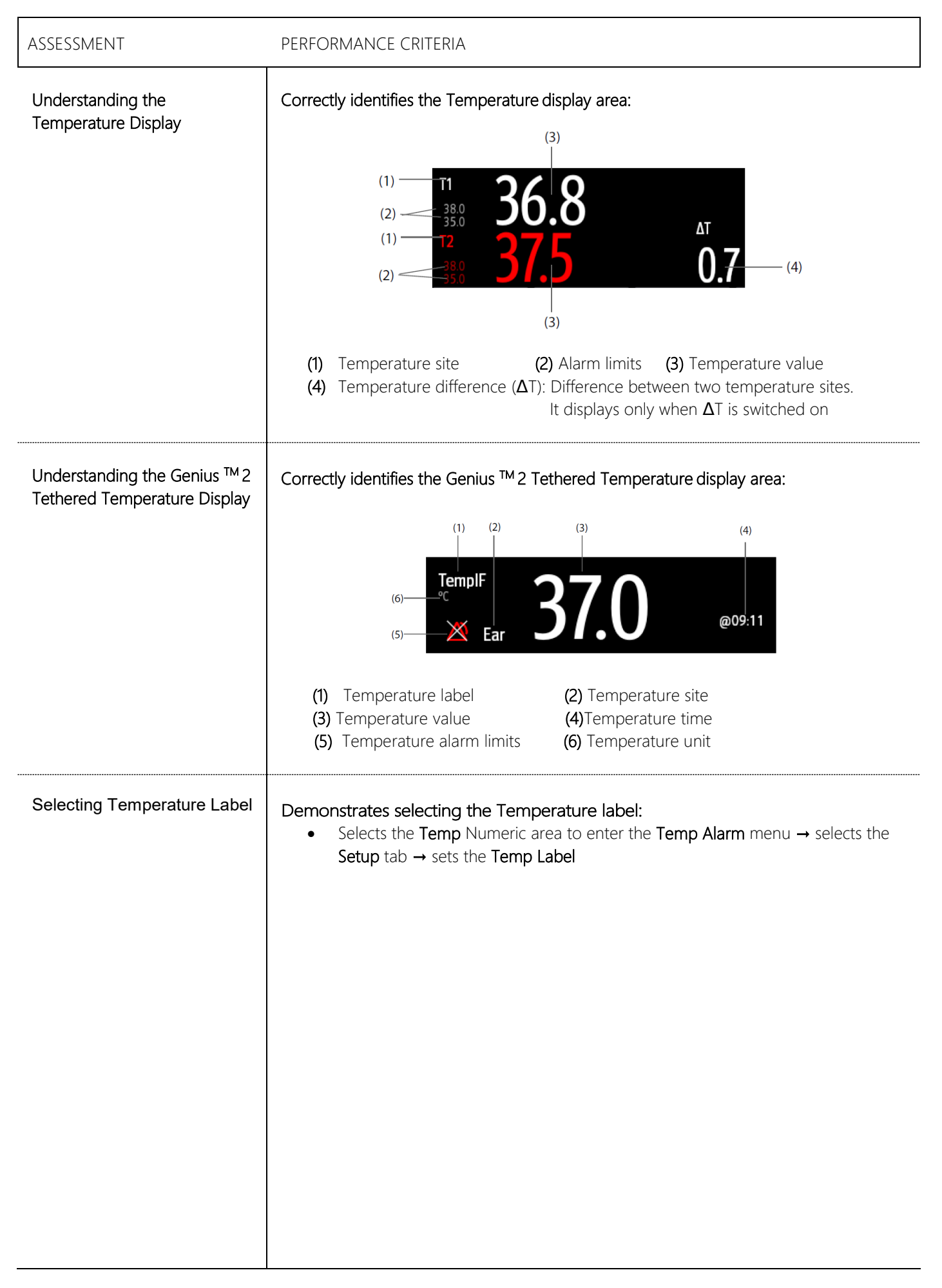

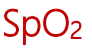

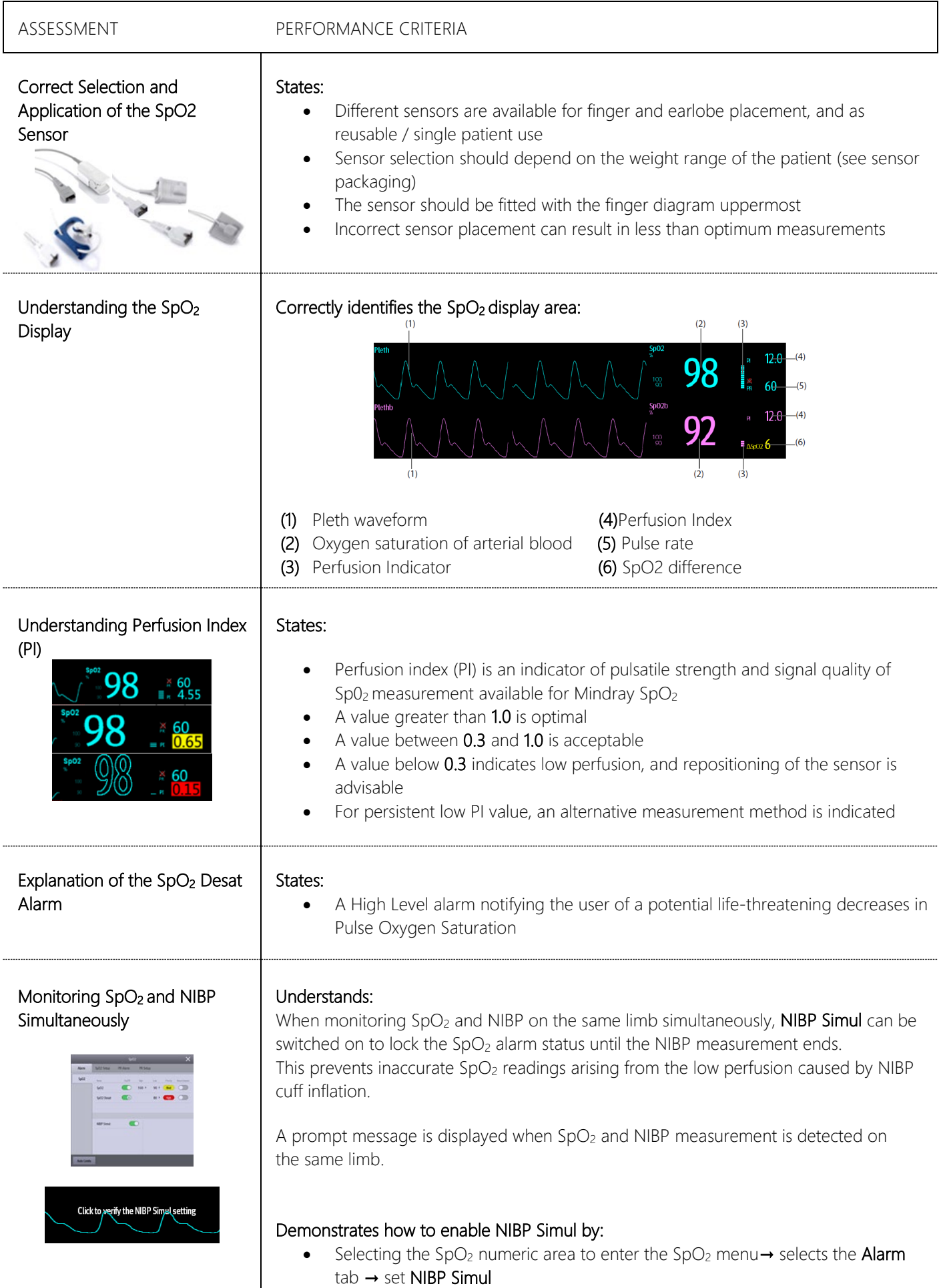

### NIBP

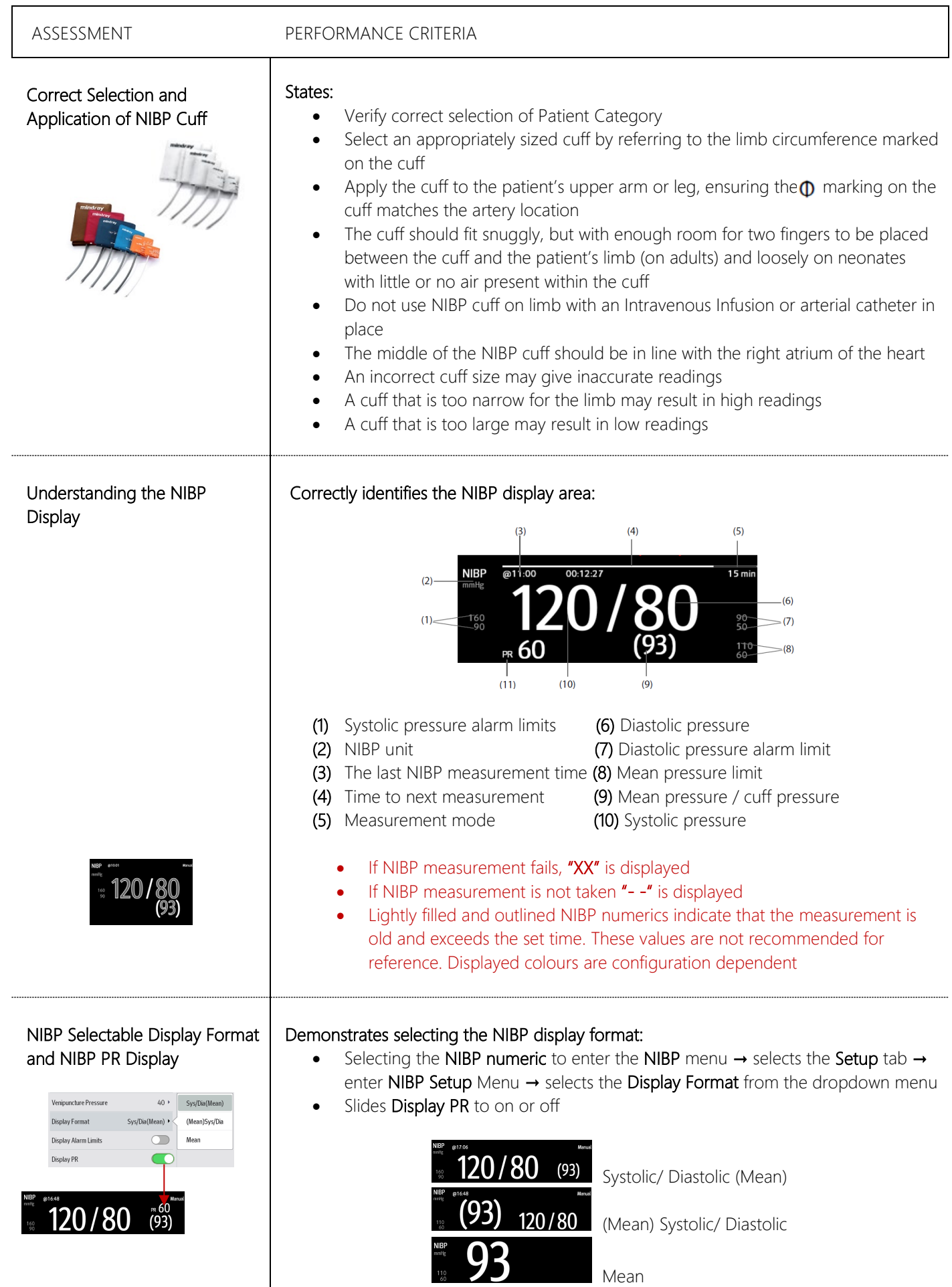

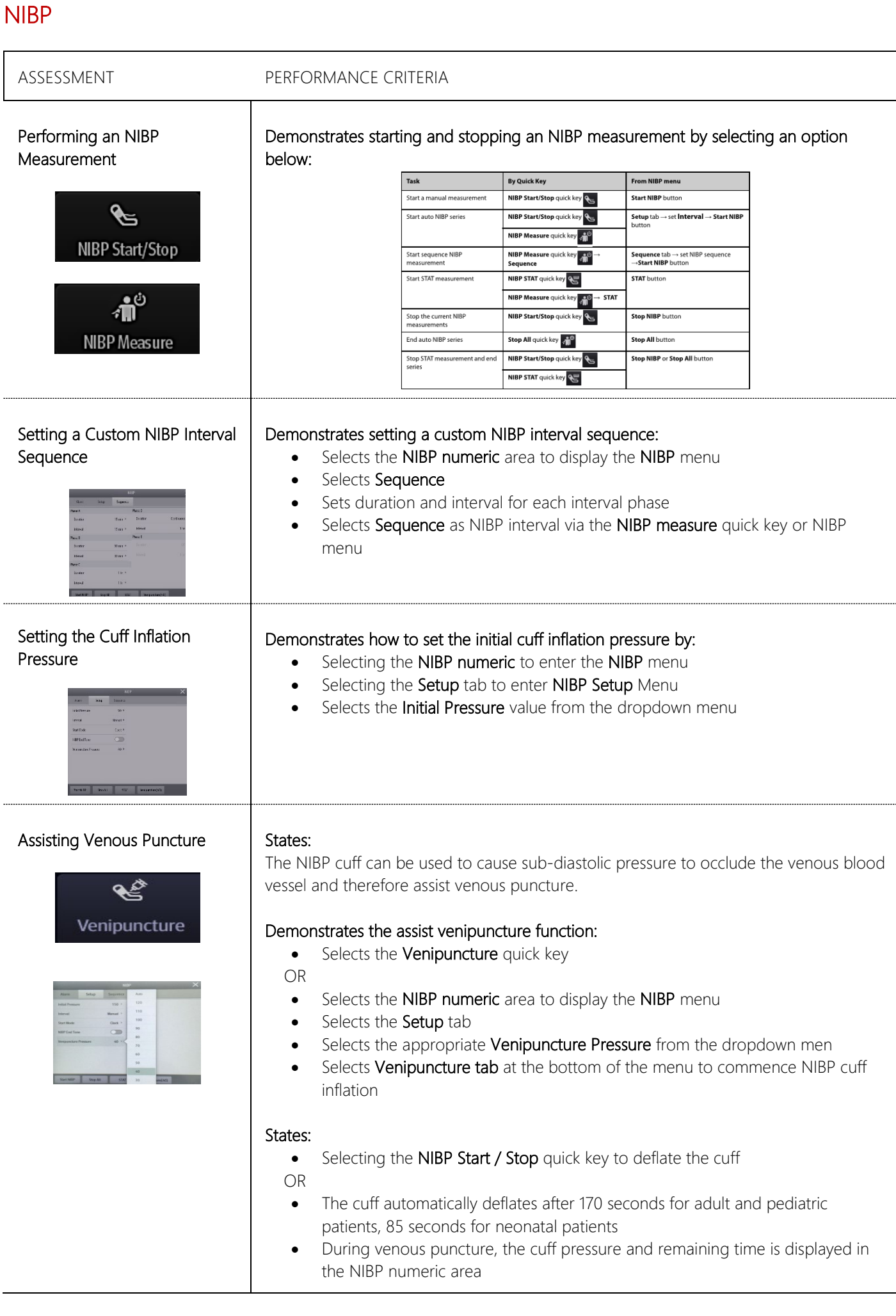

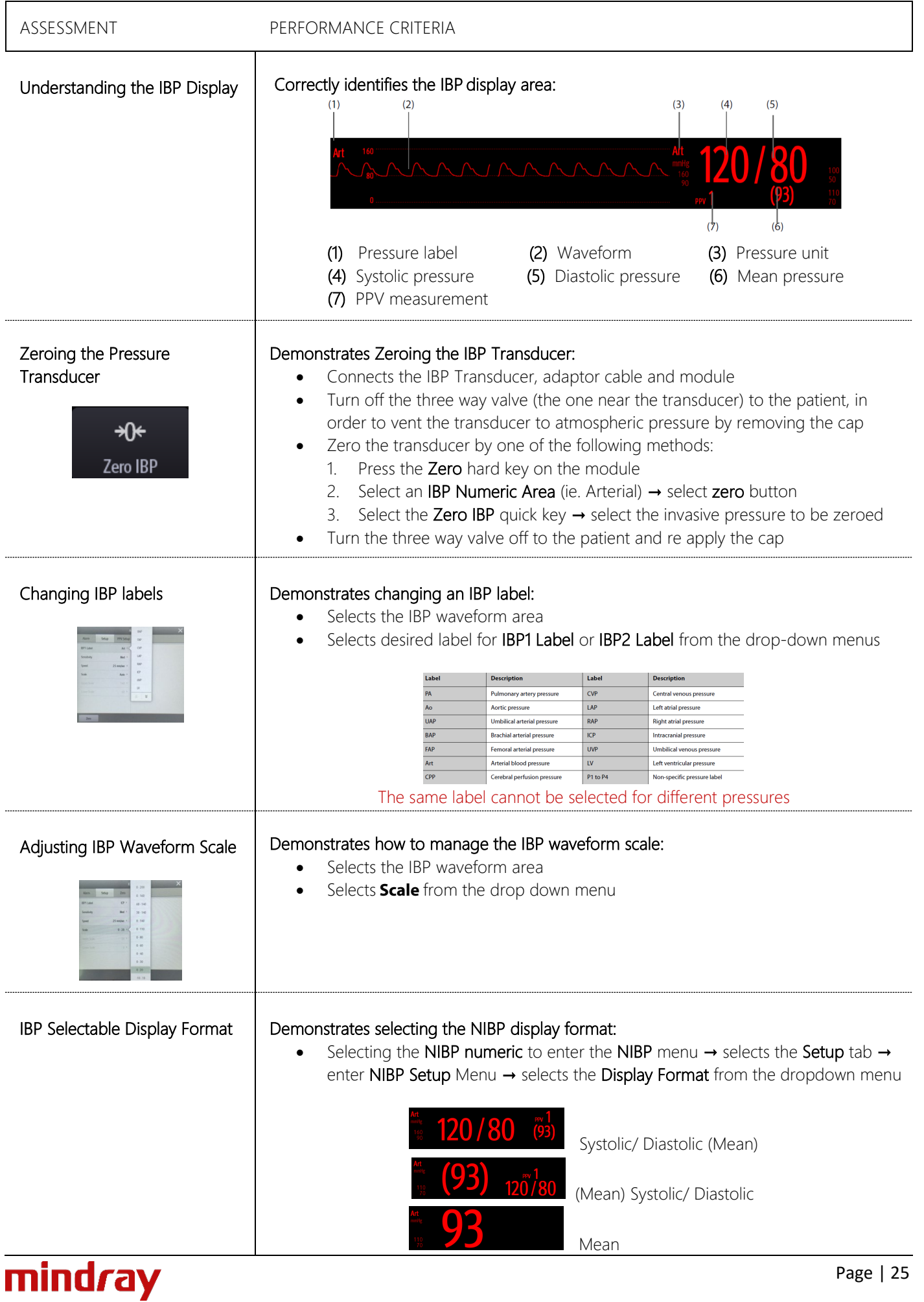

### ASSESSMENT PERFORMANCE CRITERIA

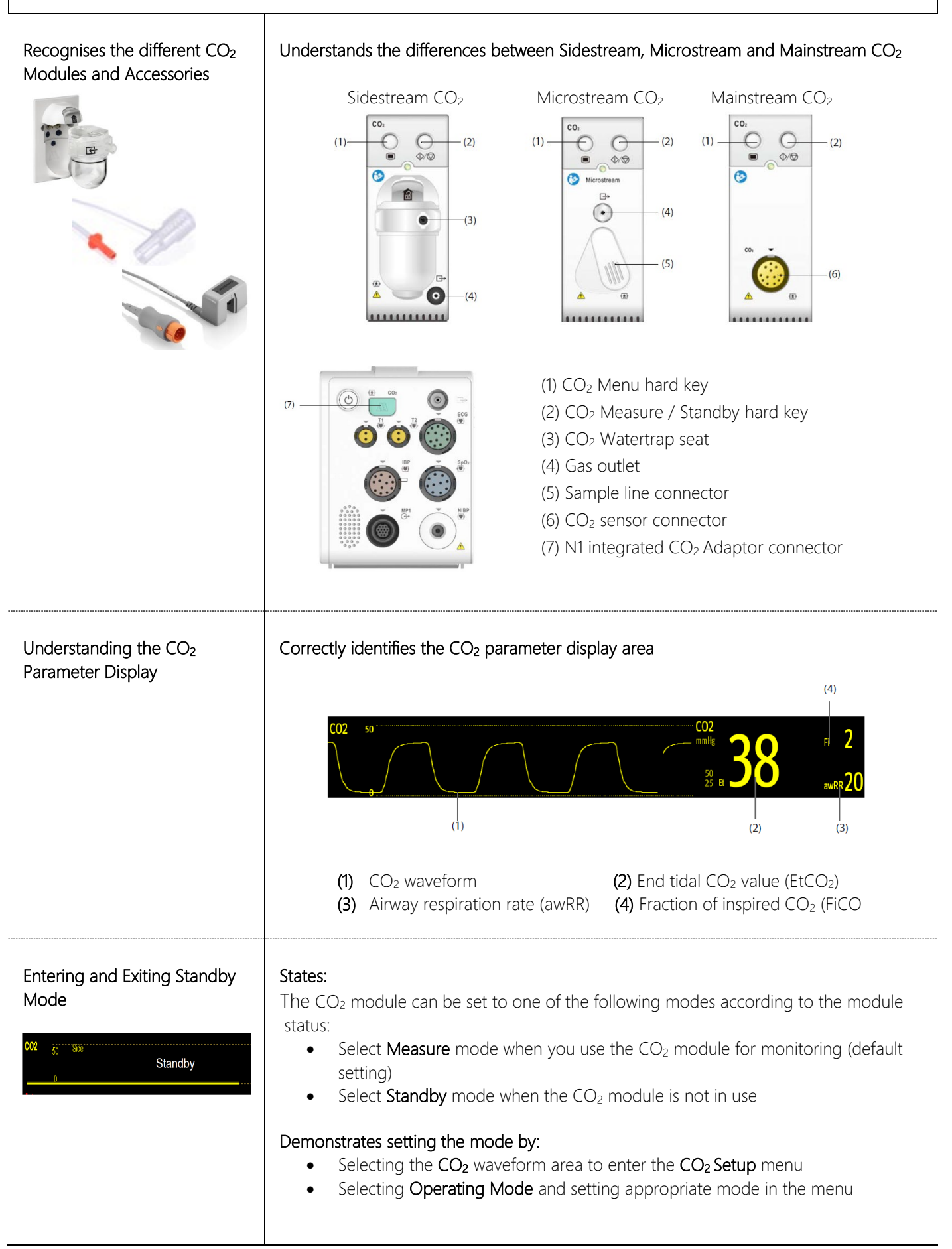

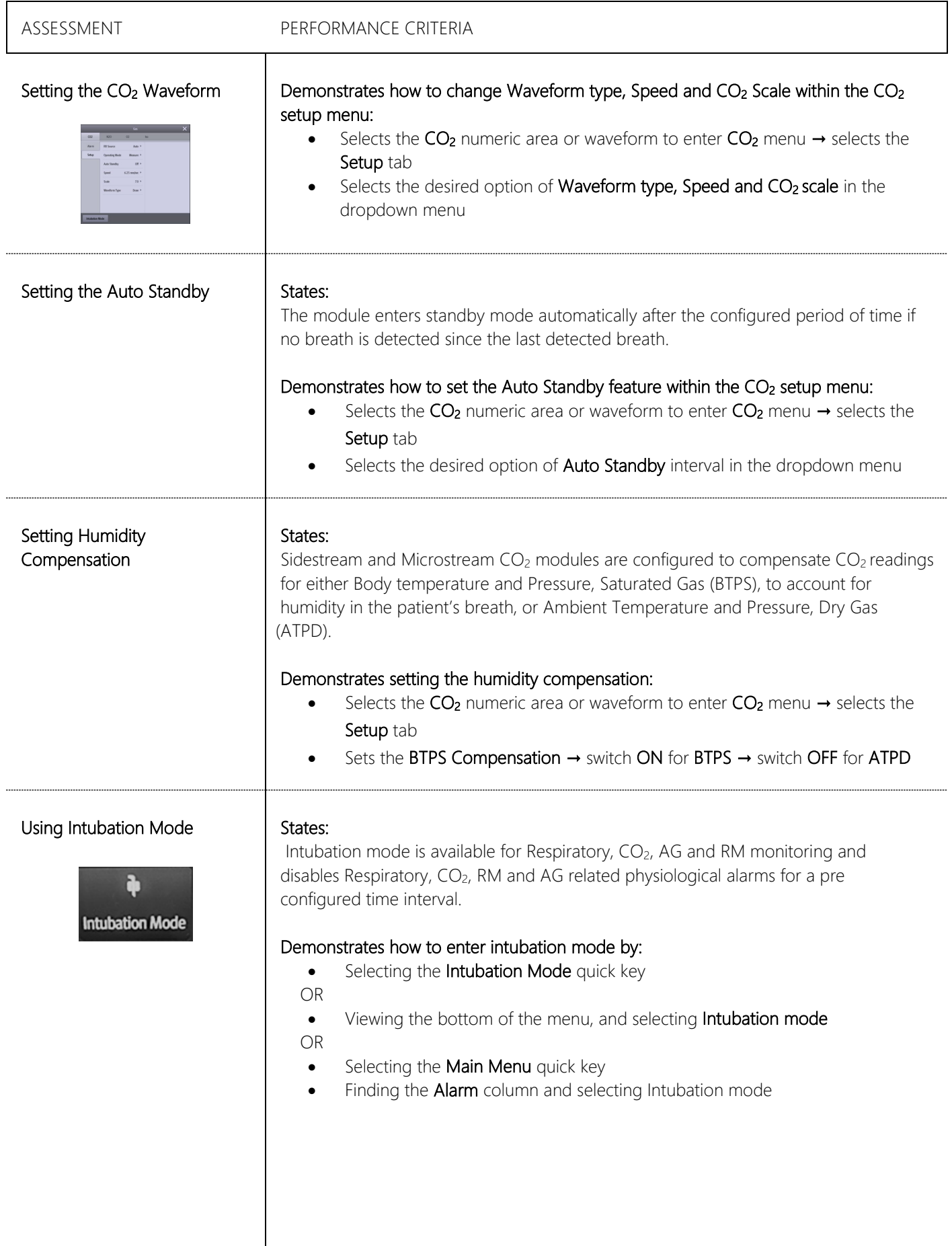

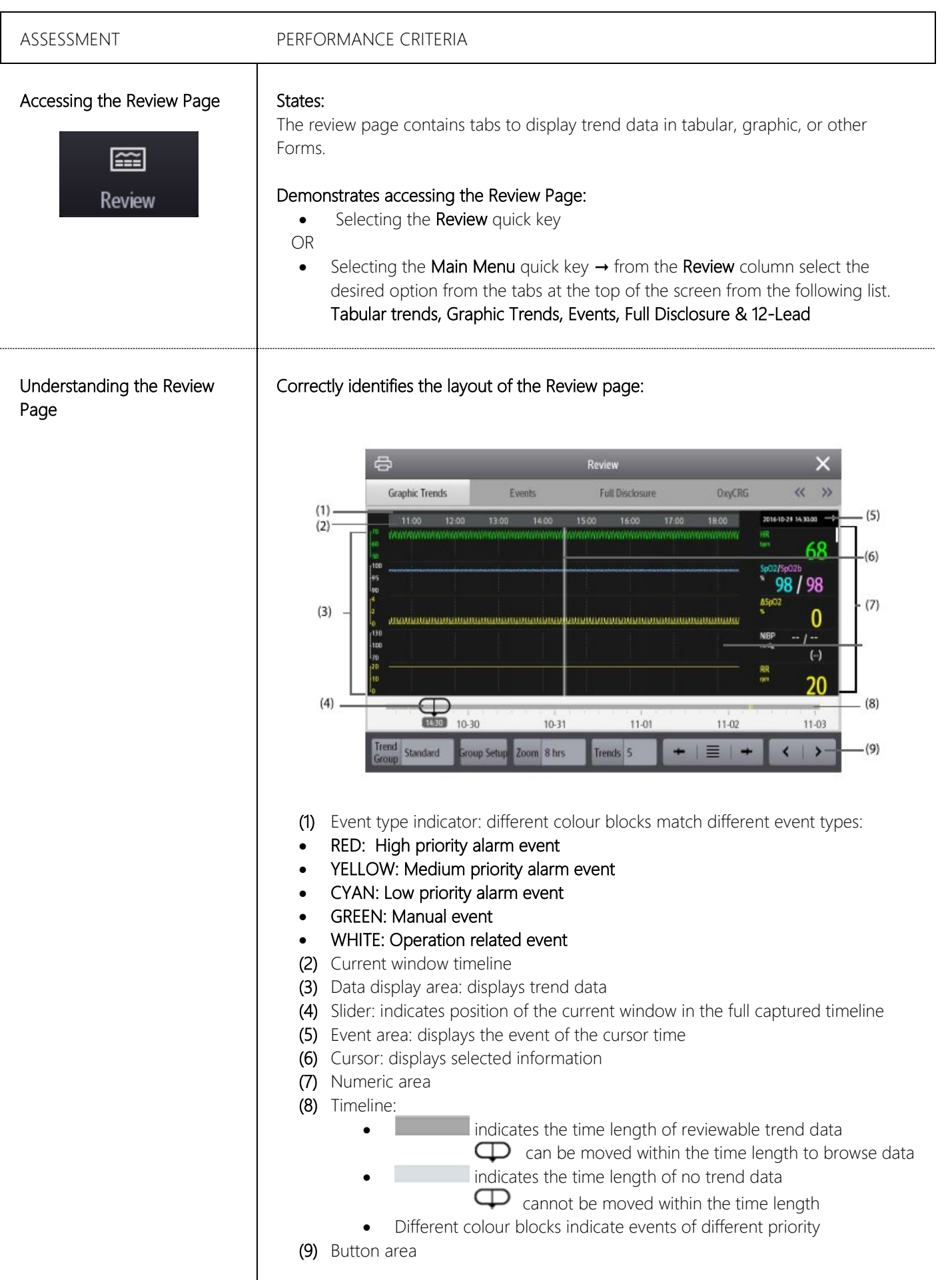

### Tabular Trends Review

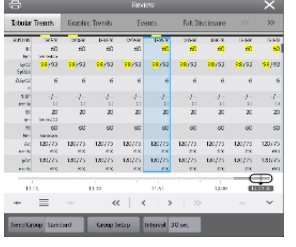

### ASSESSMENT PERFOMANCE CRITERIA

### States:

The tabular trends review page displays numeric trend data in a tabular form.

### Demonstrates:

### Entering the Tabular Trends Review page by:

- Selecting the Review quick key →Tabular Trends tab
- OR
- Selecting the Main Menu quick key→ from the Review column select Tabular **Trends**

### Changing the Trend Group:

Selecting the Review quick key  $\rightarrow$  selecting the desired tab  $\rightarrow$  set Trend Group

### Changing the Resolution of Trend Data:

• Enters the tabular trends review page → selects chosen Interval

### Graphic Trends Review

### States:

The graphic trends review page displays trend data in a linear graphic form.

### Demonstrates:

### Entering the Graphics Trends Review page by:

- Selecting the Review quick key → Graphic Trends tab
- OR
- Selecting the Main Menu quick key  $\rightarrow$  from the Review column select Graphic **Trends**

### Changing the Trend Group:

Selecting the Review quick key  $\rightarrow$  selecting the desired tab  $\rightarrow$  set Trend Group

### Changing the Resolution of Trend Data:

• Enters the Graphic Trends review page → selects Zoom → selects Zoom period

### Events Review

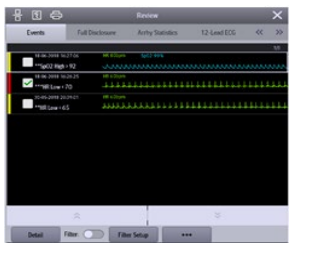

### States:

Alarm events are stored in real time, including technical alarm events, physiological alarm events, manual events, and operational events. When an event occurs, all the measurement numerics and three event-related

waveforms 16 seconds before and after the event are stored.

The most recent event is displayed at the top. The number of asterisk symbols before an event indicate alarm priorities.

Coloured blocks displayed on the left of each event indicate event priorities.

### Demonstrates entering the Events Review page by:

- Selecting the Review quick key → Events tab
- OR
	- Selecting the Main Menu quick key  $\rightarrow$  from the Review column select Events

### REVIEW

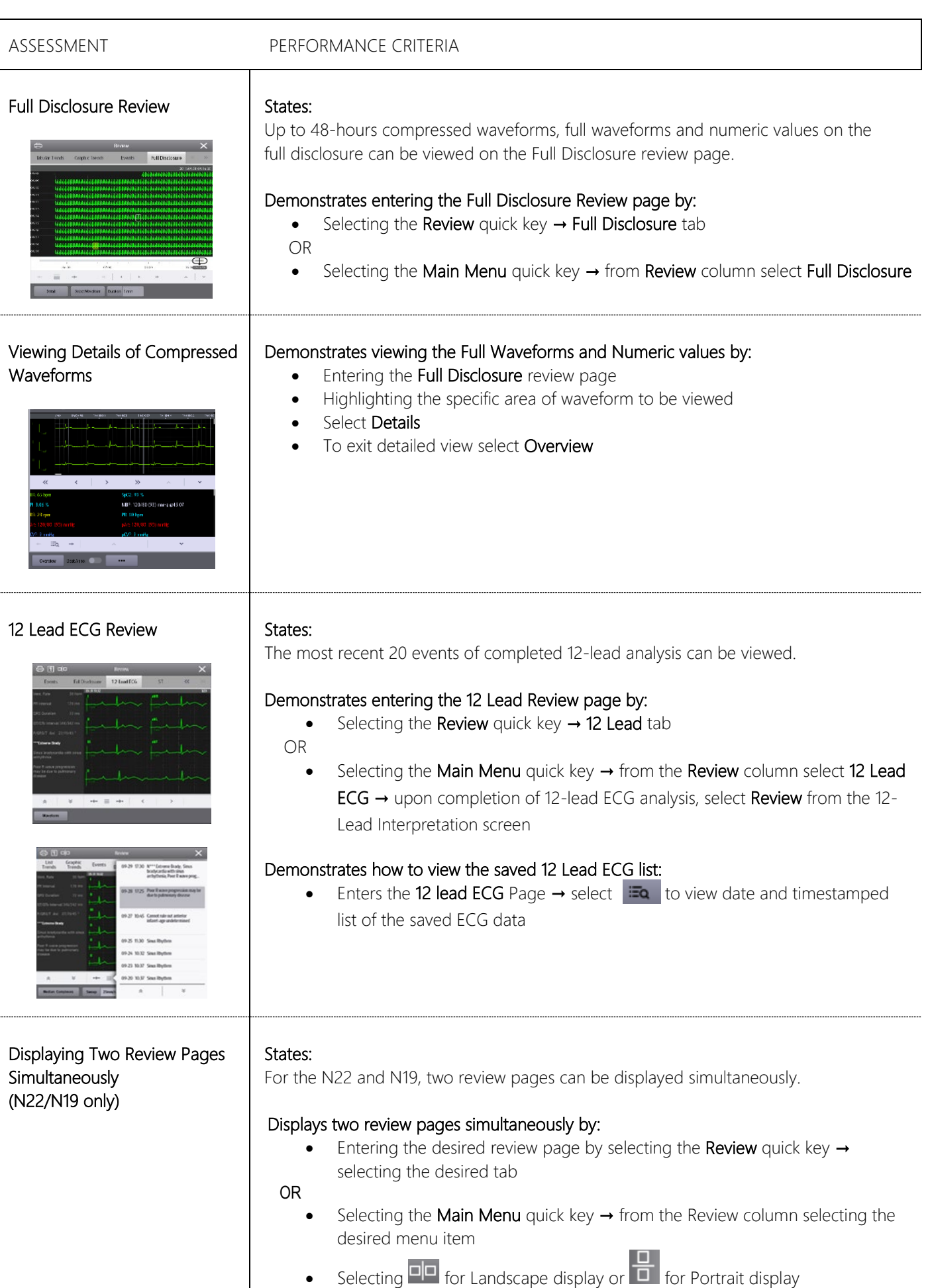

### PRINTING

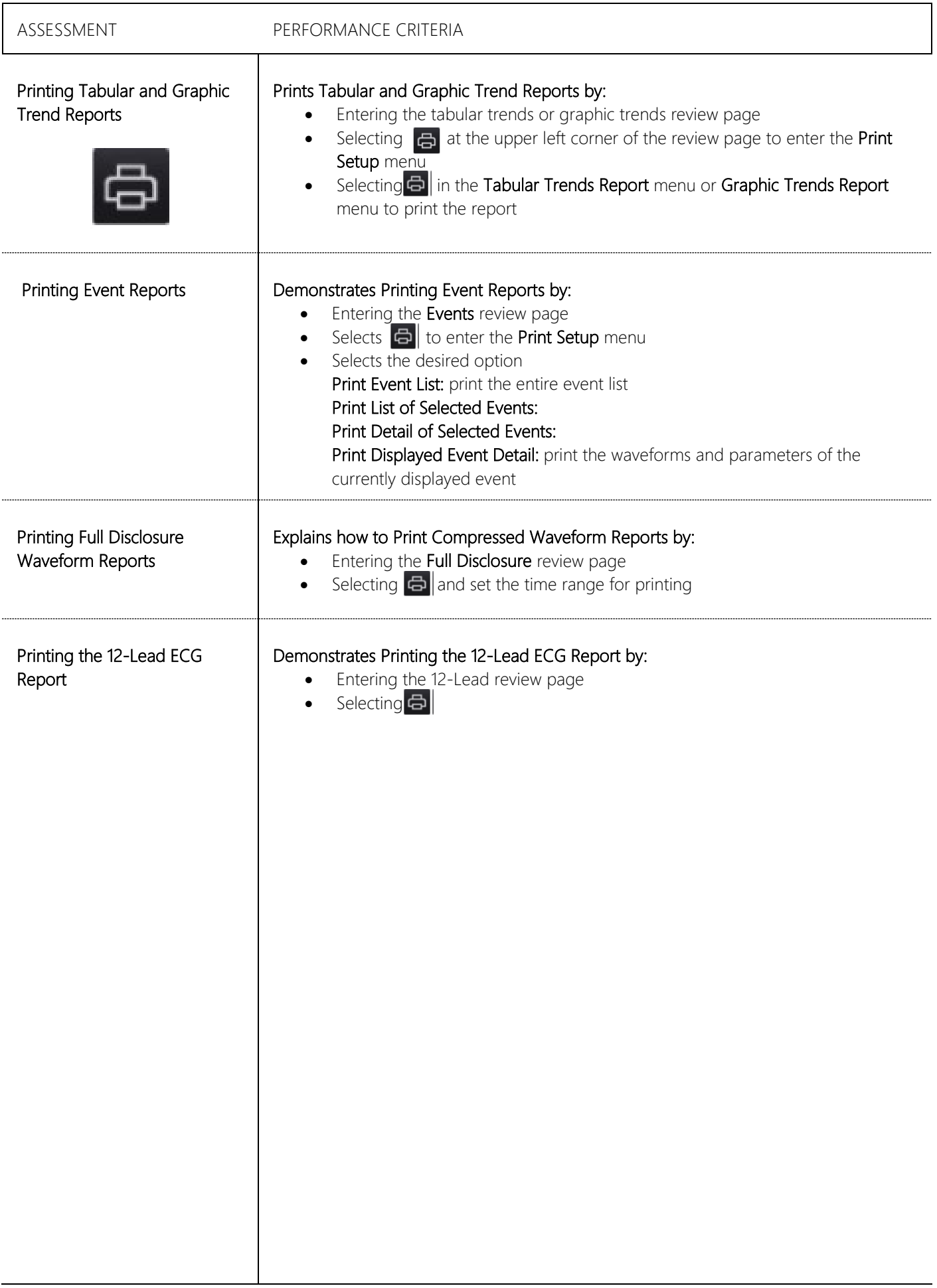

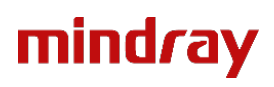

**T: 01480 416840 E: ukcustomerservice@mindray.com**

Mindray UK Limited, Hinchingbrooke Business Park, Huntingdon, Cambridgshire, PE29 6FN

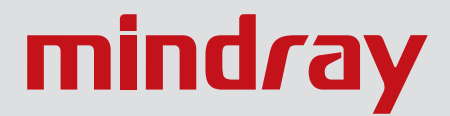

www.mindrayuk.com

MRUKC001 ©2020 Mindray. Errors and omissions excepted. Subject to change. Mindray® is a registered trademark of Shenzhen Mindray Bio-Medical Electronics Co. Ltd.